# **Zoom – Kurzanleitung in 4 Schritten**

#### **Schritt 1 – Einem Meeting beitreten**

Es gibt verschiedene Möglichkeiten einem Meeting beizutreten: Die einfachste ist ein Klick auf einen Einladungslink. Dieser ist meist eindeutig gekennzeichnet und in der Einladung zur Mitgliederversammlung einzusehen.

Eine weitere Möglichkeit ist das Aufrufen der Zoom Website unter folgender Adresse: [https://zoom.us/de-de/meetings.html.](https://zoom.us/de-de/meetings.html) Anschließend führt ein Klick auf den Button "Einem Meeting beitreten" zu einem weiteren Fenster, in welchem zuerst die sogenannte Meeting-ID und dann gegebenenfalls ein Meeting-Kennwort eingegeben werden muss. Dieses ist auf der Einladung zur Mitgliederversammlung zu finden. Nun kann das Meeting starten!

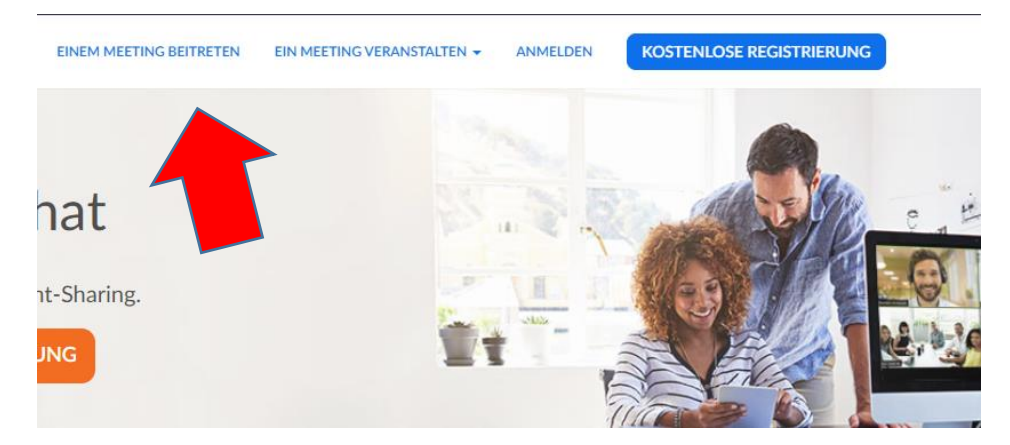

### **Schritt 2 – Die Schaltflächen**

Am unteren Bildschirmrand ist eine Schaltflächenleiste mit allen wichtigen Funktionen zu finden:

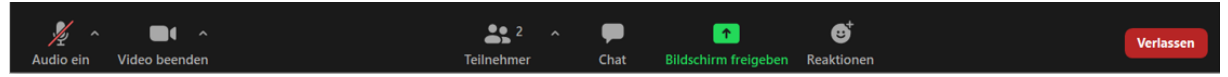

Auf der linken Seite sind die Optionen zur Einschaltung des Mikrofons sowie der Kamera zu finden. Dabei sollte das Mikrofon - soweit nicht gerade gesprochen wird – ausgeschaltet sein, um Hintergrundgeräusche zu minimieren, die Kamera, wenn möglich aber eingeschaltet werden: Es ist schließlich schöner, wenn alle Teilnehmer des Meetings zu sehen sind!

Mittig des Bildschirmrandes sind die Schaltflächen "Teilnehmer", zum Anzeigen anderer Meeting-Teilnehmer, "Chat", um mit diesen per Textnachricht zu kommunizieren, "Bildschirm freigeben", und "Reaktionen" zu finden.

### **Schritt 3 – Die Wortmeldung**

Damit in Meetings mit vielen Teilnehmern kein durcheinander herrscht, bietet Zoom die Funktion an vor einer Wortmeldung virtuell die Hand zu heben. Mit einem Klick auf "Reaktionen" öffnet sich dieses Fenster:

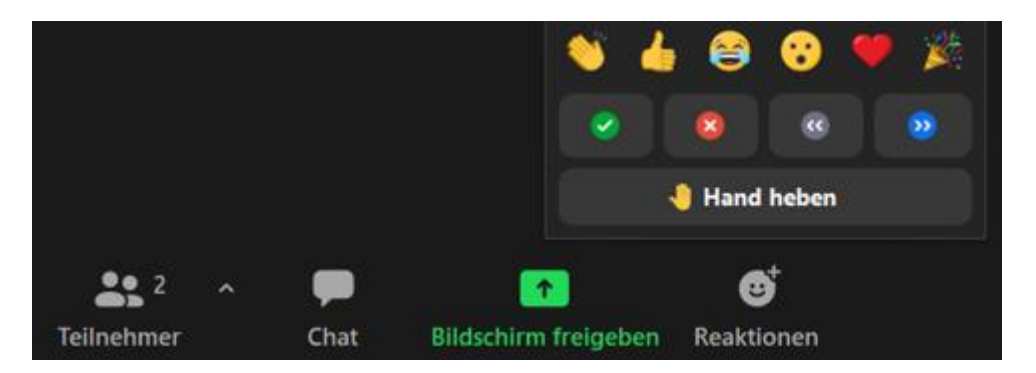

Die Hand kann nun mit einem Klick auf die entsprechende Schaltfläche gehoben werden. Der Host bzw. Leiter des Meetings nimmt die Meldung nun wahr und sorgt dafür, dass immer nur eine Person gleichzeitig spricht, indem er die entsprechenden Teilnehmer nacheinander zum Freischalten des Mikrofons auffordert. Außerdem kann mit den Reaktionen weiteres Feedback gegeben werden, welches für die anderen Teilnehmenden sichtbar wird.

### **Schritt 4 – Die Umfrage**

Um Meinungsbilder einzuholen oder Wahlen durchzuführen, werden oft Umfragen unter den Teilnehmern durchgeführt. Dies geschieht, wenn sich ein Fenster ähnlich wie dieses in der Mitte des Bildschirms öffnet:

Nun kann durch einen Klick eine Antwort ausgewählt, und durch "Eingeben" bestätigt werden.

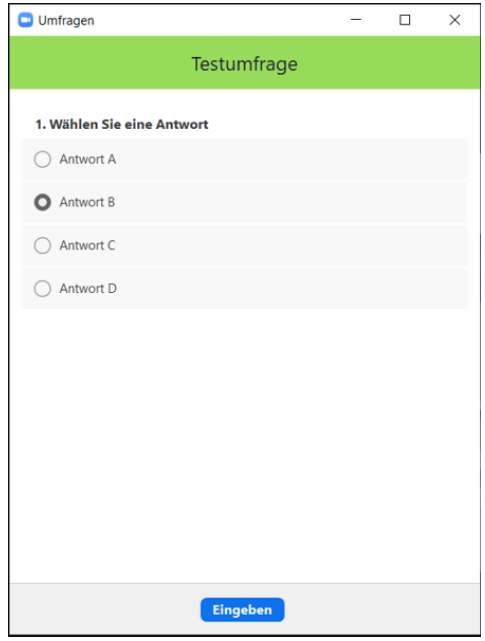

## **Tipps für die MGV**

- **1.** Für die extraschnelle Teilnahme kann auch der QR-Code gescannt werden. Dieser ist in der Einladung zu finden.
- **2.** Bist du überpünktlich, kann es sein, dass du zunächst im Warteraum landest. Nach kurzer Wartezeit wirst du aber automatisch ins Meeting eingelassen
- **3.** Damit wir dich erkennen solltest du deinen echten, vollständigen Namen verwenden. Dies kannst entweder vorher oder im Meeting selbst eingestellt werden. Am besten direkt zu Beginn.